# **Realiza tus a través de** GanaMóvil

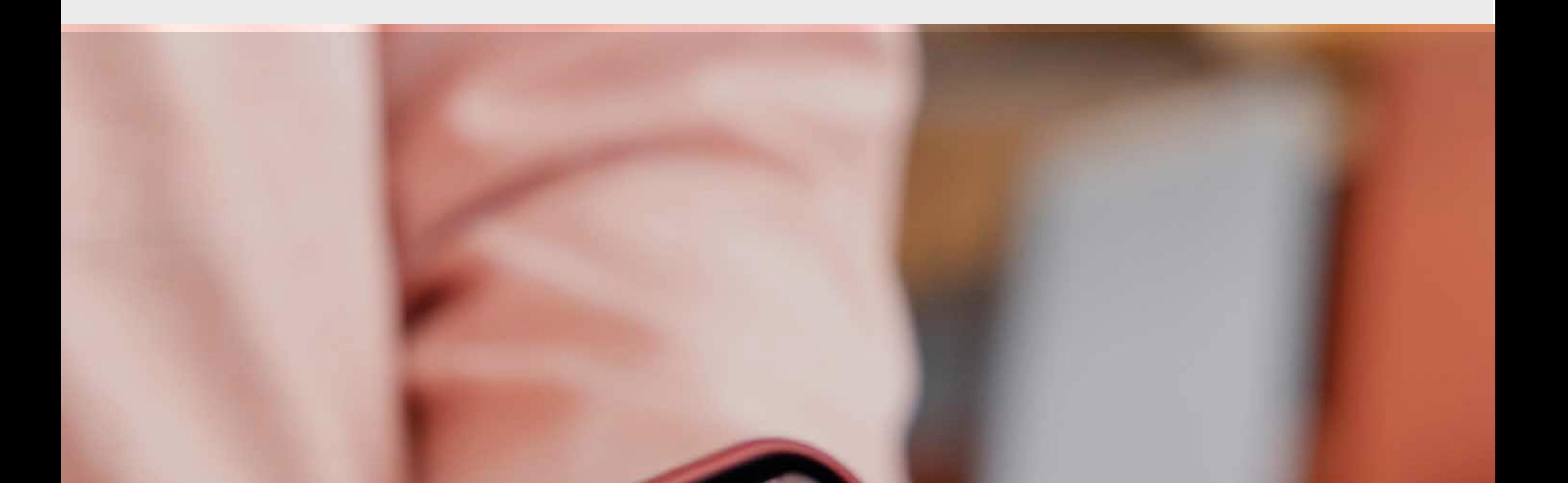

### **De manera**

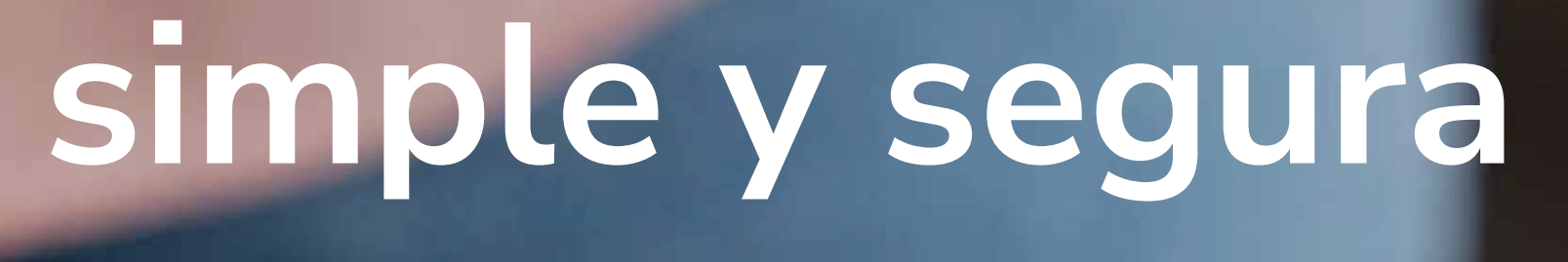

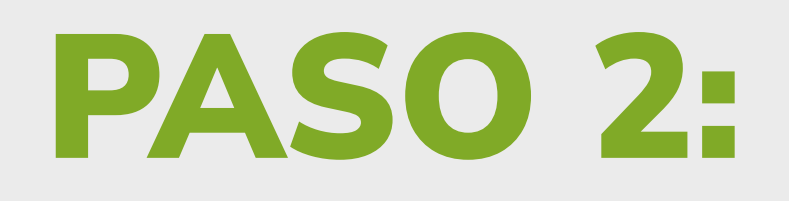

### PASO 3:

## **Selecciona** QR - Pagos/Cobros **y elige la opción** Pago.

*\*Monto máximo por transacción es de 5 salarios mínimos.* 

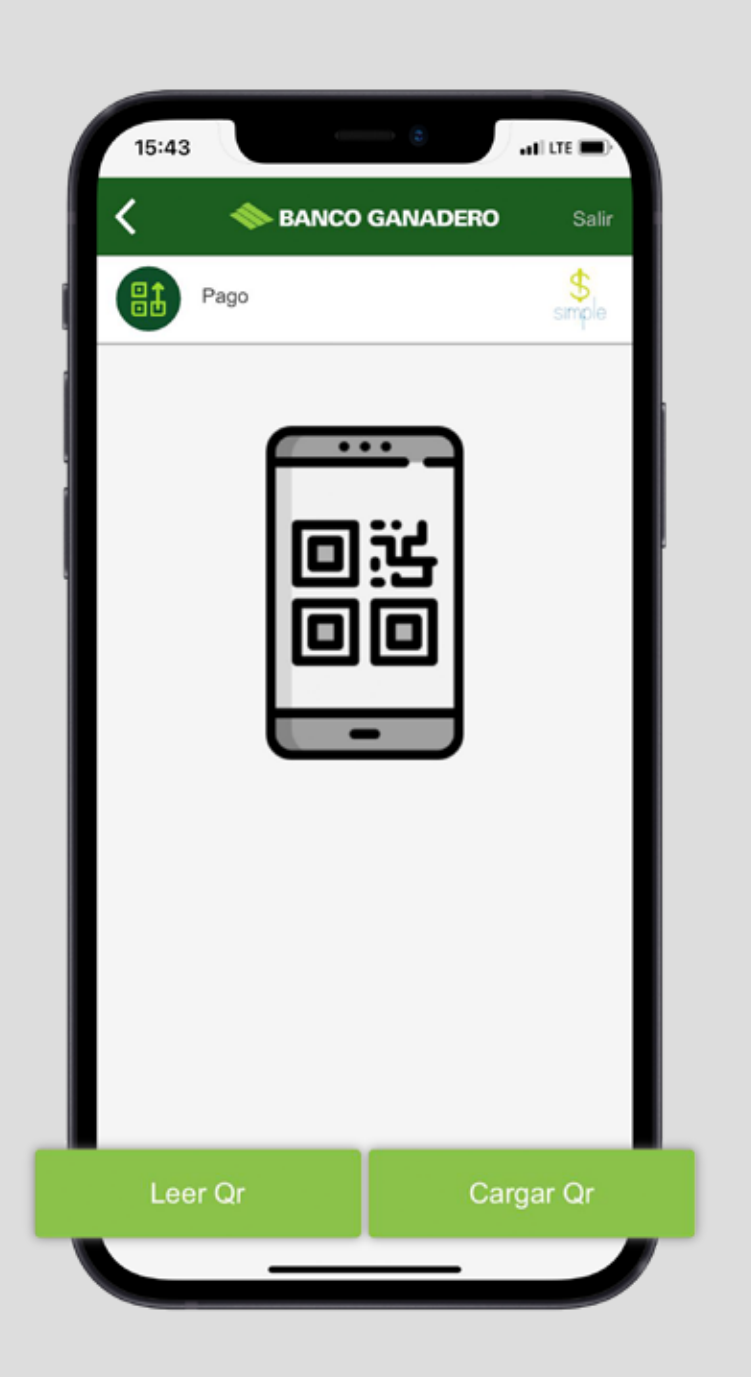

 **Selecciona una de las dos opciones:**

- **1.** Leer QR **(te pedirá permiso para acceder a tu cámara y poder leer el QR del comercio).**
- **2.** Cargar QR **(te pedirá permiso para acceder a tus fotos y cargar el QR que el comercio**

#### **o persona te haya enviado).**

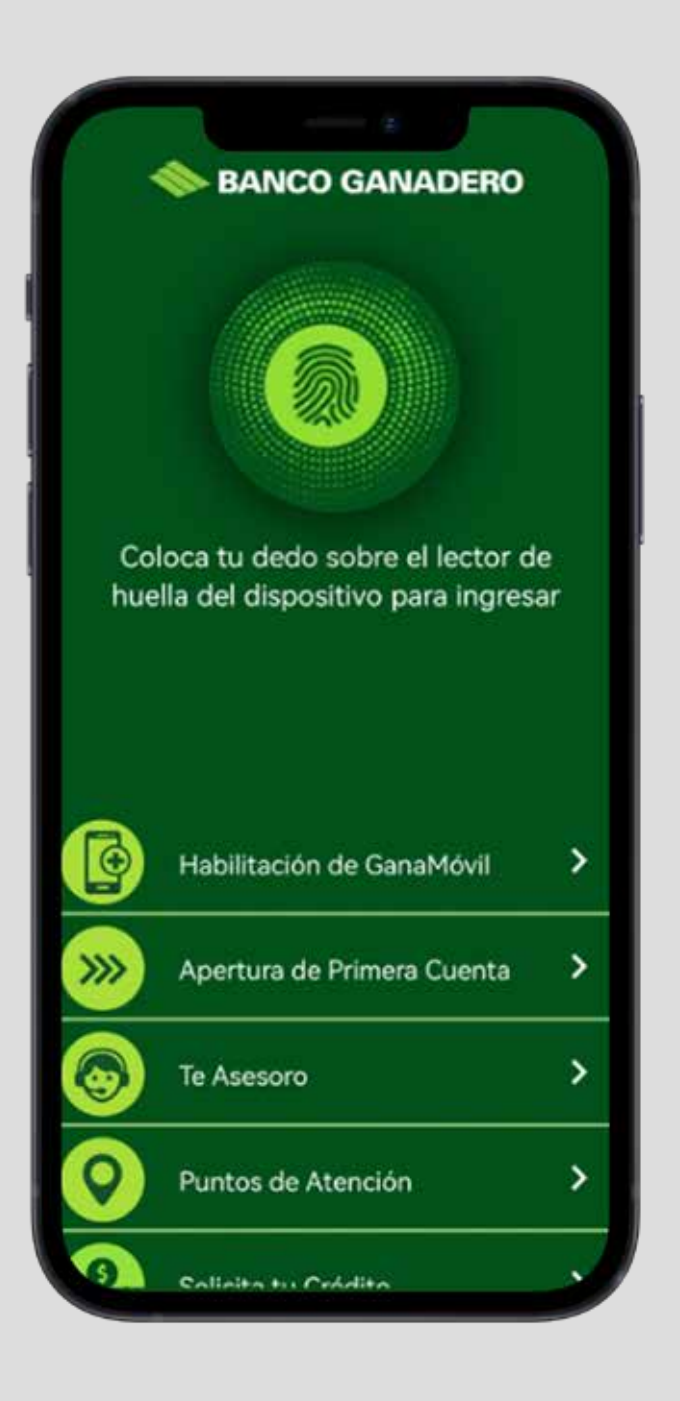

### PASO 1:

### **Ingresa a con tu clave de acceso, huella digital o reconocimiento facial.**.

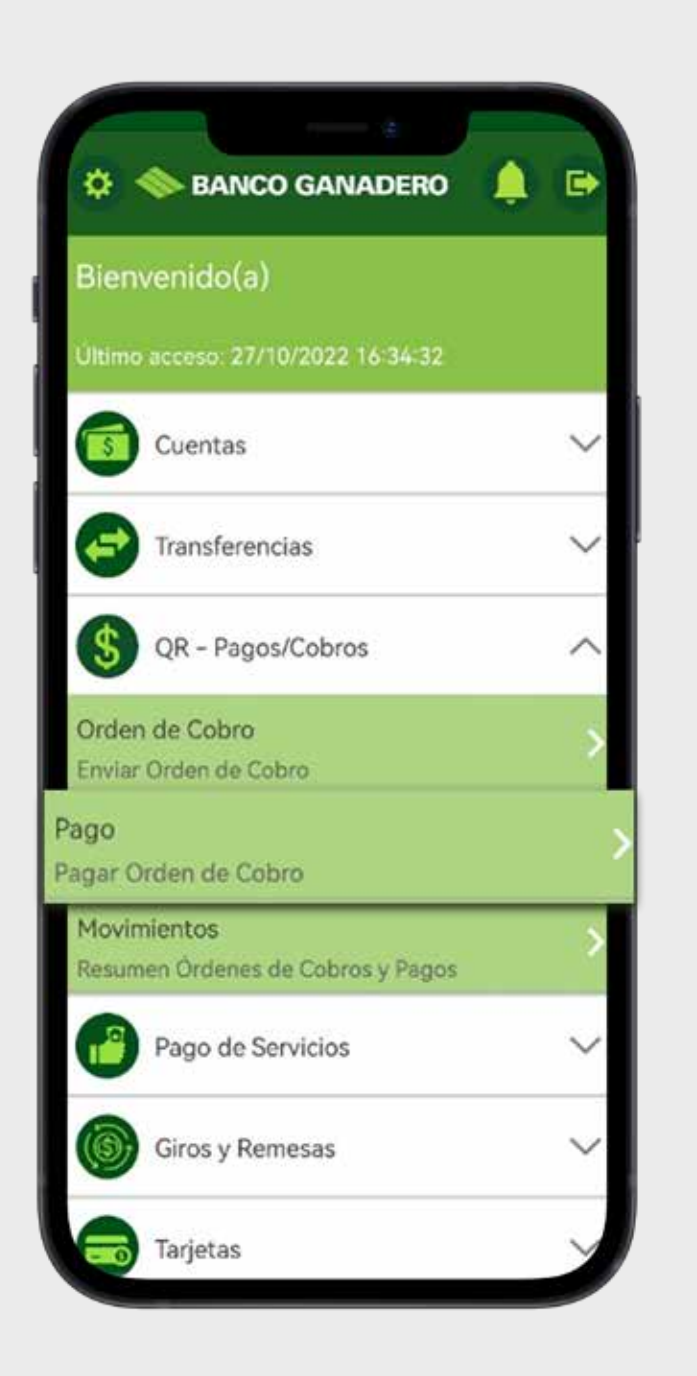

### PASO 6:

 **Una vez finalizado el pago tienes la opción de enviar el comprobante de pago haciendo clic en el botón** compartir**.**

**Para más información:**

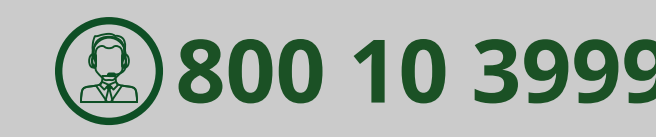

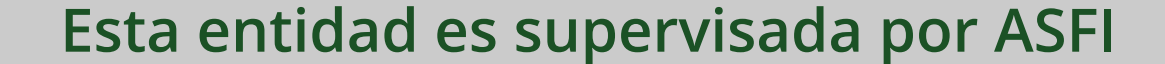

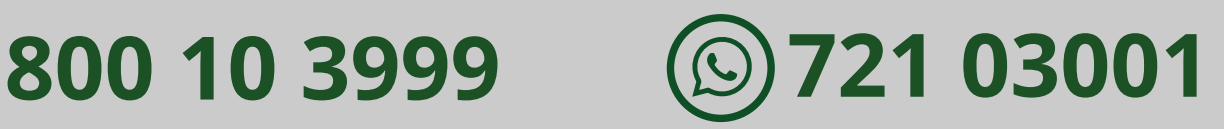

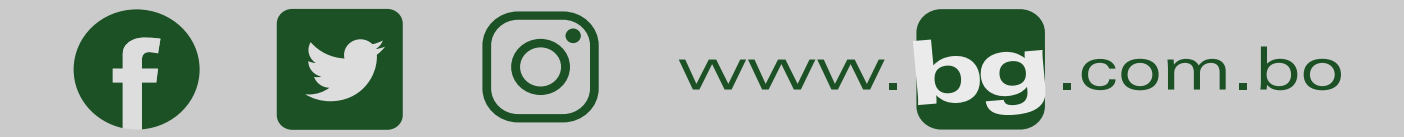

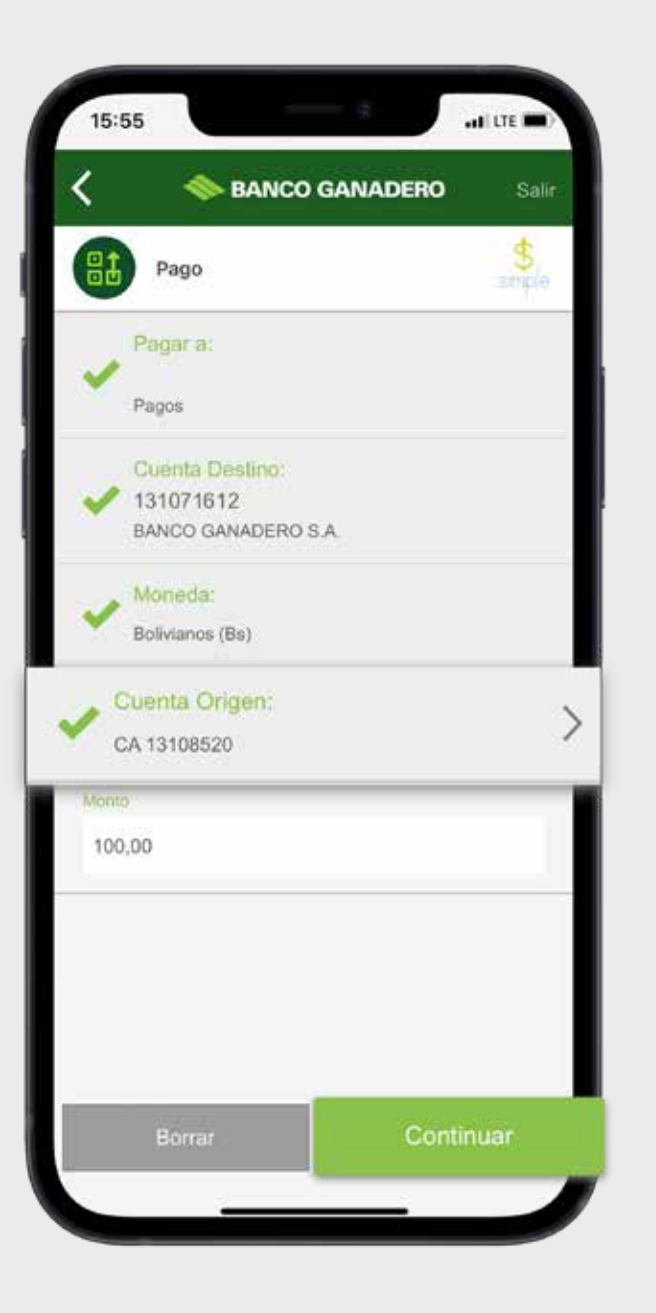

### PASO 4:

 **Una vez leído o cargado el QR, se mostrarán los datos del comercio y costo del producto o servicio a pagar.**

 **Luego, selecciona la cuenta de origen y haz clic en** Continuar.

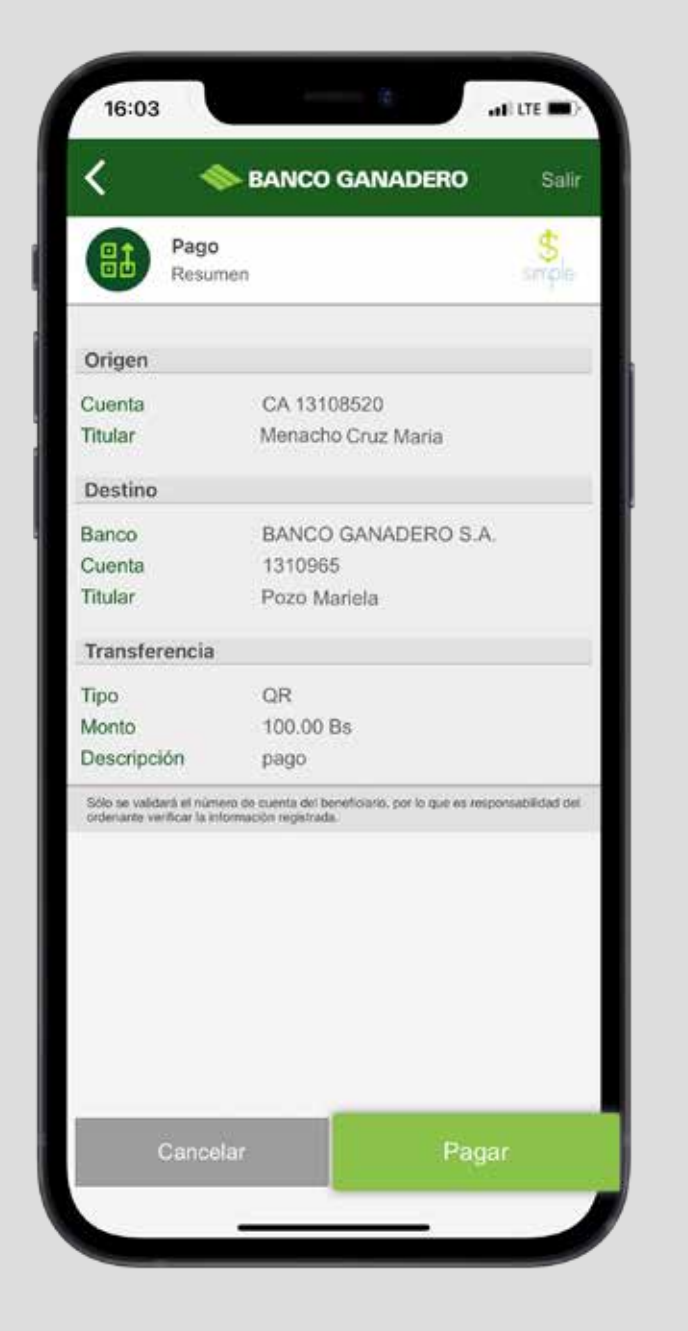

### PASO 5:

 **Por último, se mostrará un resumen del pago el cual detallará la cuenta de origen y destino del pago. Si estas de acuerdo,haz clic en** Pagar.

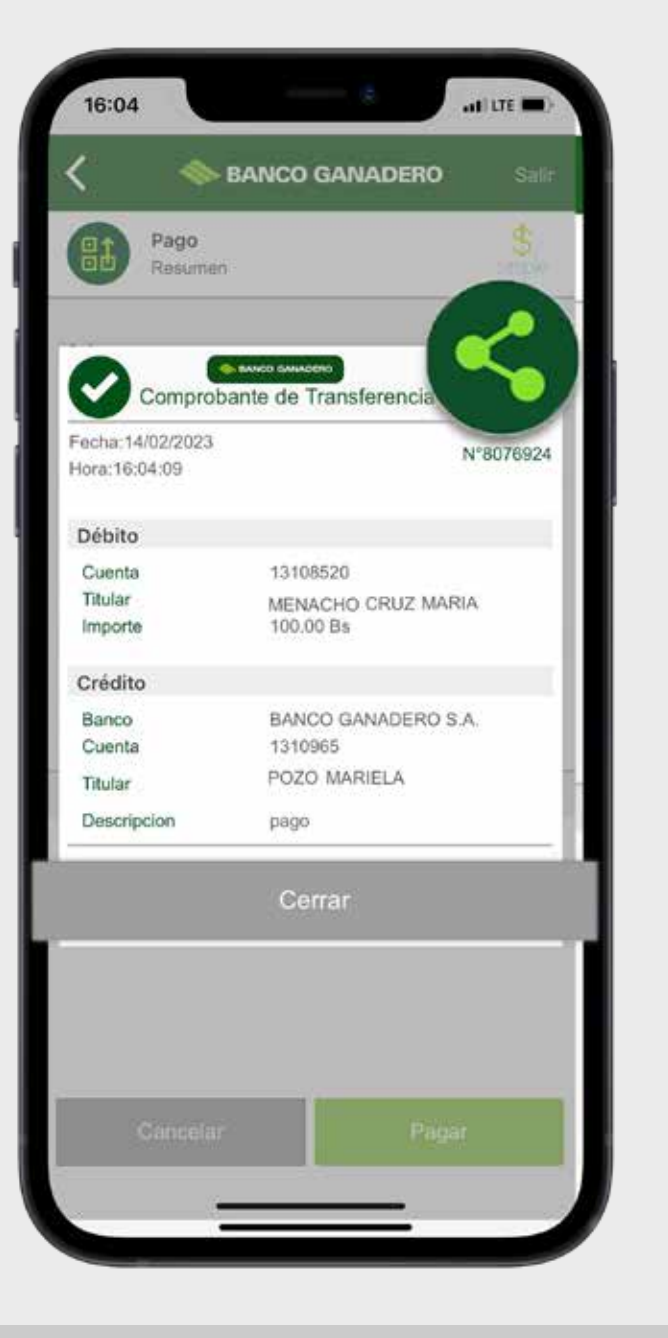